# **HP Operations Orchestration**

Software Version: 10.20

Windows and Linux Operating Systems

### Shell Wizard Guide

Document Release Date: November 2014 Software Release Date: November 2014

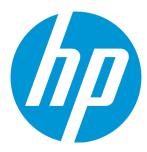

#### **Legal Notices**

#### Warranty

The only warranties for HP products and services are set forth in the express warranty statements accompanying such products and services. Nothing herein should be construed as constituting an additional warranty. HP shall not be liable for technical or editorial errors or omissions contained herein.

The information contained herein is subject to change without notice.

#### Restricted Rights Legend

Confidential computer software. Valid license from HP required for possession, use or copying. Consistent with FAR 12.211 and 12.212, Commercial Computer Software, Computer Software Documentation, and Technical Data for Commercial Items are licensed to the U.S. Government under vendor's standard commercial license.

#### Copyright Notice

© Copyright 2014 Hewlett-Packard Development Company, L.P.

#### **Trademark Notices**

Adobe™ is a trademark of Adobe Systems Incorporated.

Microsoft® and Windows® are U.S. registered trademarks of Microsoft Corporation.

UNIX® is a registered trademark of The Open Group.

This product includes an interface of the 'zlib' general purpose compression library, which is Copyright © 1995-2002 Jean-loup Gailly and Mark Adler.

#### Support

Visit the HP Software Support Online web site at: http://www.hp.com/go/hpsoftwaresupport

This web site provides contact information and details about the products, services, and support that HP Software offers.

HP Software online support provides customer self-solve capabilities. It provides a fast and efficient way to access interactive technical support tools needed to manage your business. As a valued support customer, you can benefit by using the support web site to:

- Search for knowledge documents of interest
- Submit and track support cases and enhancement requests
- Download software patches
- Manage support contracts

  Lock up HR support contracts
- Look up HP support contacts
- Review information about available services
- Enter into discussions with other software customers
- Research and register for software training

Most of the support areas require that you register as an HP Passport user and sign in. Many also require a support contract. To register for an HP Passport ID, go to:

http://h20229.www2.hp.com/passport-registration.html

To find more information about access levels, go to:

http://h20230.www2.hp.com/new\_access\_levels.jsp

HP Software Solutions Now accesses the HPSW Solution and Integration Portal Web site. This site enables you to explore HP Product Solutions to meet your business needs, includes a full list of Integrations between HP Products, as well as a listing of ITIL Processes. The URL for this Web site is http://h20230.www2.hp.com/sc/solutions/index.jsp

## **Contents**

| In | troduction                                       | . 5  |
|----|--------------------------------------------------|------|
|    | Purpose of the Shell Wizard Integration          | . 5  |
|    | Audience                                         | 5    |
|    | Supported Versions                               | . 5  |
|    | Supported Languages                              | 6    |
| G  | etting Started with the Shell Wizard Integration | 7    |
|    | Installing the Shell Wizard                      | . 7  |
|    | Configuring Logging Settings                     | 7    |
|    | Uninstalling the Shell Wizard                    | 7    |
|    | Shell Wizard Requirements                        | . 7  |
|    | Shell Wizard Enhancements from 9.x               | . 8  |
| SI | nell Wizard Steps                                | . 9  |
|    | Step 1. Welcome Page                             | . 9  |
|    | Step 2. Selecting the Destination                | . 9  |
|    | Step 3. Specifying Flow Information              | . 9  |
|    | Step 4. Entering Connection Settings             | . 10 |
|    | Step 5. Specify Telnet Prompts                   | .11  |
|    | Step 6. Recording Commands                       | . 12 |
|    | Step 7. Finish                                   | 14   |
| lm | porting the Generated Flows into Studio          | 15   |
|    | Generated Flows                                  | . 15 |
|    | Inputs                                           | . 15 |
|    | Outputs                                          | . 16 |
|    | Responses                                        | . 16 |
|    | Descriptions                                     | . 17 |
|    | Shell Operation                                  | . 17 |
|    | Operation Inputs                                 | 18   |

| Operation Results             | 18 |
|-------------------------------|----|
| Troubleshooting               | 19 |
| Troubleshooting Overview      | 19 |
| Could not connect to the host | 19 |
| Error Messages                | 19 |

#### Introduction

| Purpose of the Shell Wizard Integration | 5 |
|-----------------------------------------|---|
| Audience                                | 5 |
| Supported Versions                      | 5 |
| Supported Languages                     | 6 |

### Purpose of the Shell Wizard Integration

This integration enables administrators to create HP Operations Orchestration (HP OO) flows that are integrated with Shell.

The Shell Wizard helps to create a set of predefined commands that represent a workflow or procedure. The wizard includes a recorder technology that creates steps in a flow from the commands that are used in the wizard's Shell window.

To learn how to create HP OO flows, see *Studio Guide to Authoring Operations Orchestration Flows* in the documentation set for the current HP OO release.

This document explains how this integration has been implemented, and how the integration's operations and flows communicate between HP OO and Shell.

#### **Audience**

This guide is intended for system administrators who establish and maintain the implementation of the integration between Shell and HP OO. This guide assumes that you have administrative access to both systems.

### **Supported Versions**

| Content Pack      | HP Operations Orchestration Version | Shell Wizard Version |
|-------------------|-------------------------------------|----------------------|
| Base Content Pack | 10.x                                | 10.x                 |

## Supported Languages

This release supports the following languages:

- en English
- fr French
- de German
- ja Japanese
- es Spanish
- zh\_CN Simplified Chinese

## Getting Started with the Shell Wizard Integration

| Installing the Shell Wizard        | 7 |
|------------------------------------|---|
| Configuring Logging Settings       | 7 |
| Uninstalling the Shell Wizard      | 7 |
| Shell Wizard Requirements          | 7 |
| Shell Wizard Enhancements from 9.x | 8 |

### Installing the Shell Wizard

The wizard is installed if Studio is selected from the HP Operation Orchestration installer. The Shell Wizard is located under **<OOInstallPath>\studio\tools**.

## **Configuring Logging Settings**

The configure logging settings are no longer supported in the 10.x wizard.

## Uninstalling the Shell Wizard

The wizard is uninstalled when Studio is uninstalled.

## Shell Wizard Requirements

The following are the minimum software requirements for systems running Shell Wizard for HP Operations Orchestration:

 The environment must have Java SE Runtime Environment 7 (also known as JRE) installed (for running the wizards).

#### **Target Host**

• The machine must have SSH or Telnet protocol enabled.

### Shell Wizard Enhancements from 9.x

- The wizard now has the version (10.x) displayed in the title.
- The wizard now appears in the task bar and can be closed, minimized or brought to the front.

## **Shell Wizard Steps**

### Step 1. Welcome Page

Start the Shell Wizard to open the **Welcome** page. Click **Next** to open the **Select Destination** page.

### Step 2. Selecting the Destination

Here you need to select the location of an existing studio project, or a folder where the new project will be created.

Enter or select a location of a Studio project for the flows you want to create, and then click **Next** to open the **Specify flow information** page.

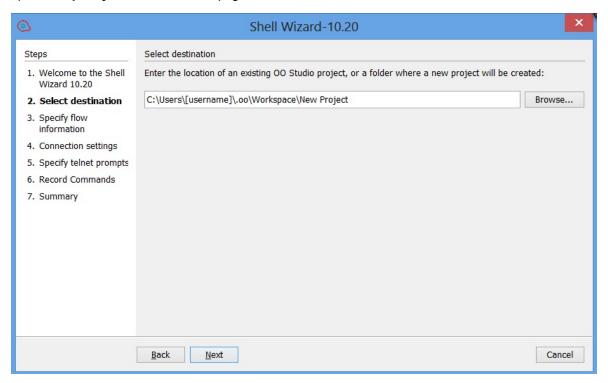

## Step 3. Specifying Flow Information

Enter the flow name and flow description. If you want to overwrite the flow, check the option with the same name available in this window.

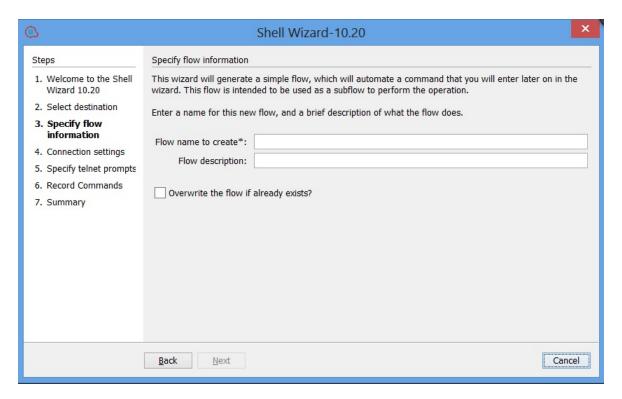

Click **Next** to open the **Connection settings** page.

## Step 4. Entering Connection Settings

Enter the connection settings inputs.

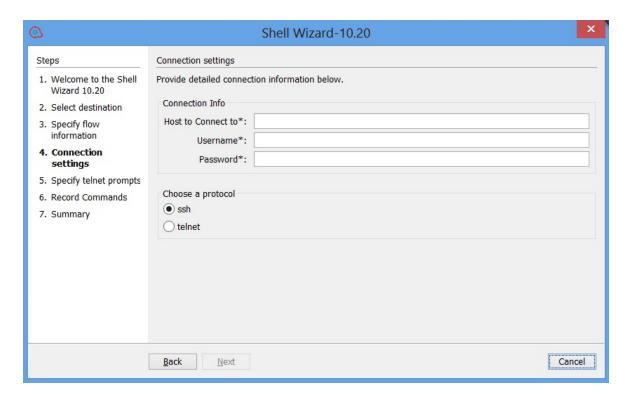

- If the chosen protocol is SSH, the **Record Commands** page opens.
- If the chosen protocol is Telnet, the **Specify telnet prompts** page opens.
- If the chosen protocol is SSH, the Authenticating window opens until the connection is established.

## Step 5. Specify Telnet Prompts

If the Telnet protocol was chosen, the **Specify Telnet prompts** page opens.

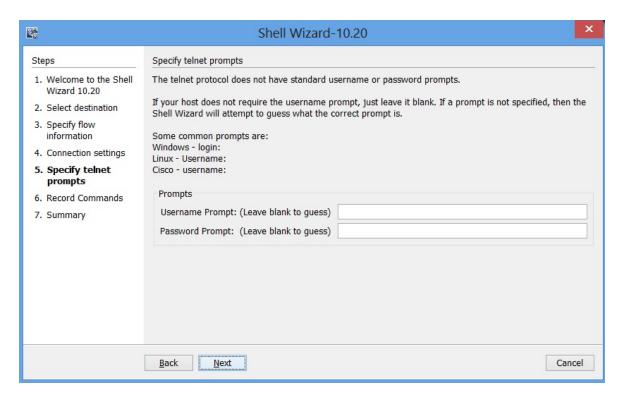

Click **Next** to open the connection. The Authenticating window opens until the connection is established.

## Step 6. Recording Commands

If the SSH protocol was chosen, the **Record Commands** page opens.

The commands written in this screen are recorded and executed as a step in the generated flow.

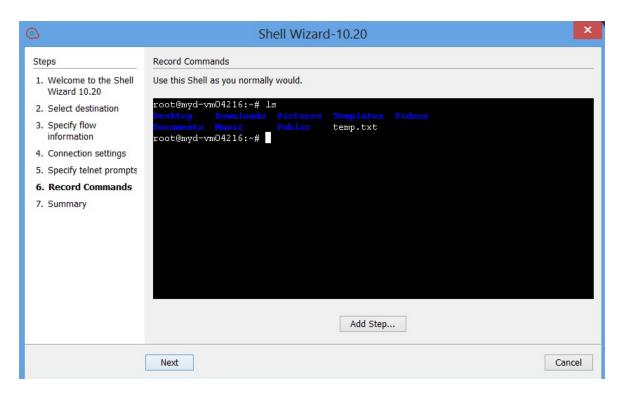

Click Next to go to the Finish page.

If the **Add Step** button is clicked, the Step Added window is displayed for a new connection to the server as a new step of the flow.

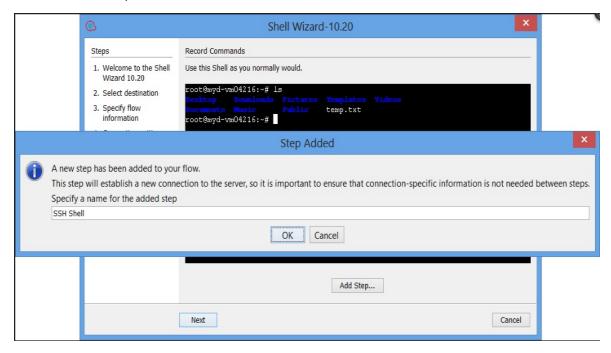

## Step 7. Finish

Click Finish to exit the wizard.

## Importing the Generated Flows into Studio

Import the project generated by the wizard in HP OO Studio. See the "Managing Projects" section in the *Studio Authoring Guide* to see how to import a project.

#### **Generated Flows**

The Shell Wizard generates a flow with the name specified in the **Specify step information** step of the wizard. If a project with the same name already exists, the new flow will be added to.

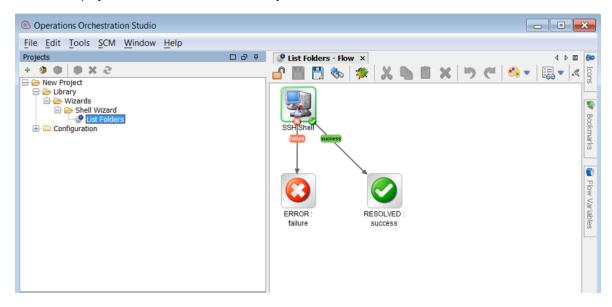

### Inputs

Each flow has the following inputs, which are commons to the Shell operation:

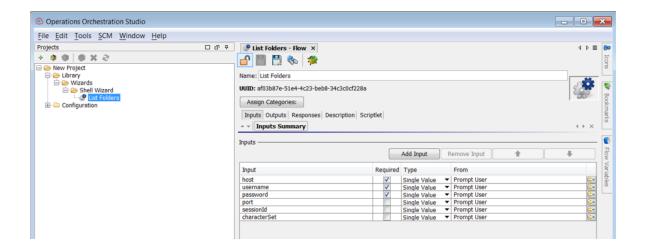

#### **Outputs**

On the **Outputs** tab, the flow primary result is **stdout** in addition to the **returnResult** result.

All HP OO flows have the FailureMessage and TimedOut outputs.

All generated flows have the **returnResult** output (which is the generic operation's result), and **stdout** result.

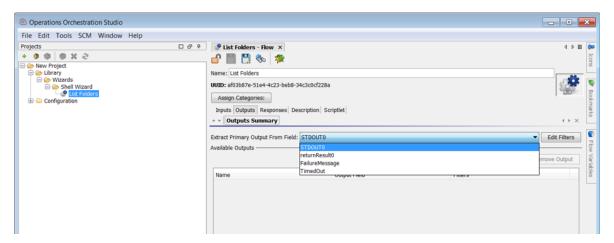

### Responses

The success and failure responses of the flows are the same as in the Shell operations.

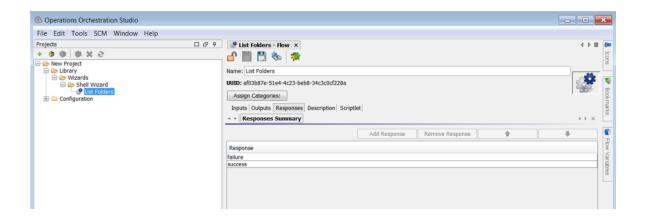

### **Descriptions**

The description of each generated flow contains the following items:

- The description of the flow inputs
- The description of the results
- · The description of the responses

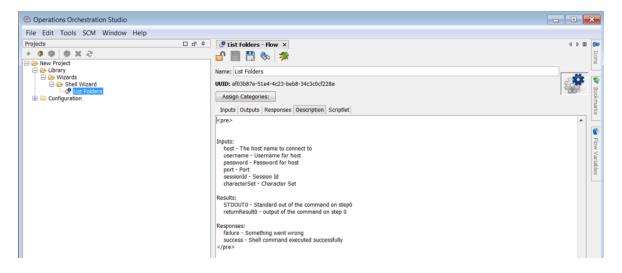

### **Shell Operation**

The operation is used to execute a Shell script on a target host, either local or remote.

## **Operation Inputs**

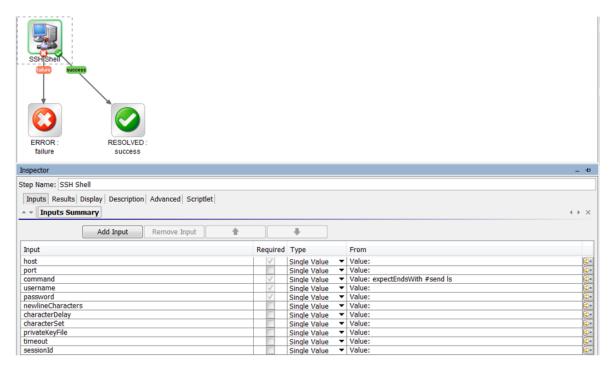

## **Operation Results**

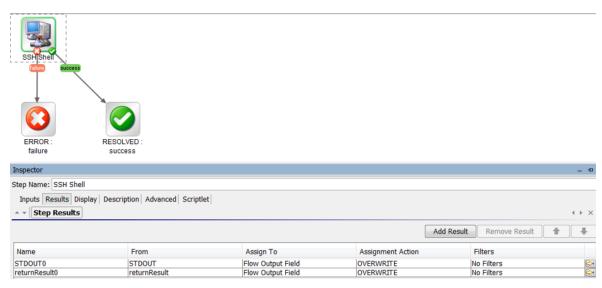

## **Troubleshooting**

| Troubleshooting Overview      | . 19 |
|-------------------------------|------|
| Could not connect to the host | . 19 |
| Error Messages                | . 19 |

### **Troubleshooting Overview**

This section provides troubleshooting procedures and tools that you can use to solve problems you may encounter while using this integration. It also includes a list of the error messages you may receive while using the integration and offers descriptions and possible fixes for the errors.

#### Could not connect to the host

The possible reasons are:

- The user credentials are not correct.
- Telnet protocol is not enabled on the machine.
- The user does not have permission to execute Shell scripts on the target host. Make sure the user has admin rights for executing the file.
- Authentication problems (most common). See "Running a PowerShell Script on a Remote Host".

### **Error Messages**

This section lists the error messages you may receive while using this integration. Each error message includes possible causes and fixes for the error.

```
java.net.ConnectException: Connection refused: connect
```

This error occurs when SSH or Telnet protocol are not supported on the machine.

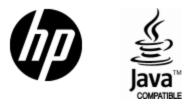

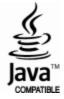